## 目次

- 1 新規登録〜医療機関検索
- 2 「初診」診察申込
- 3 ビデオ診察〜決済 P6
- 4 決済〜次回診察申込

<**WEB**版クロン利用環境>

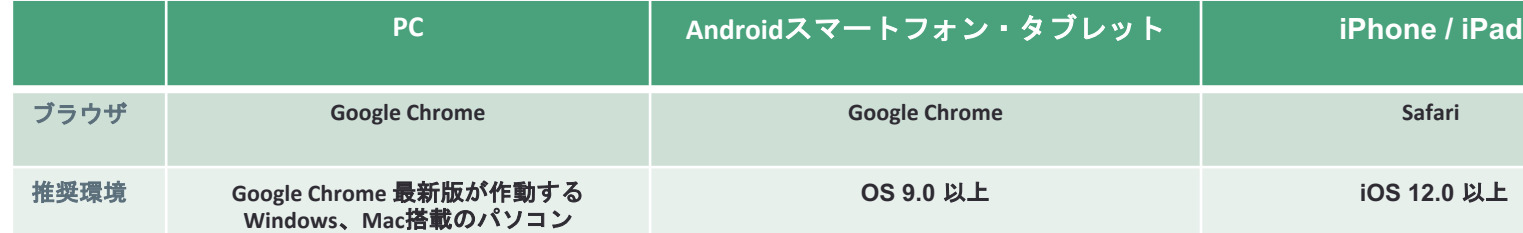

## **1** 新規[登録〜医](https://app.curon.co/)療機関検索

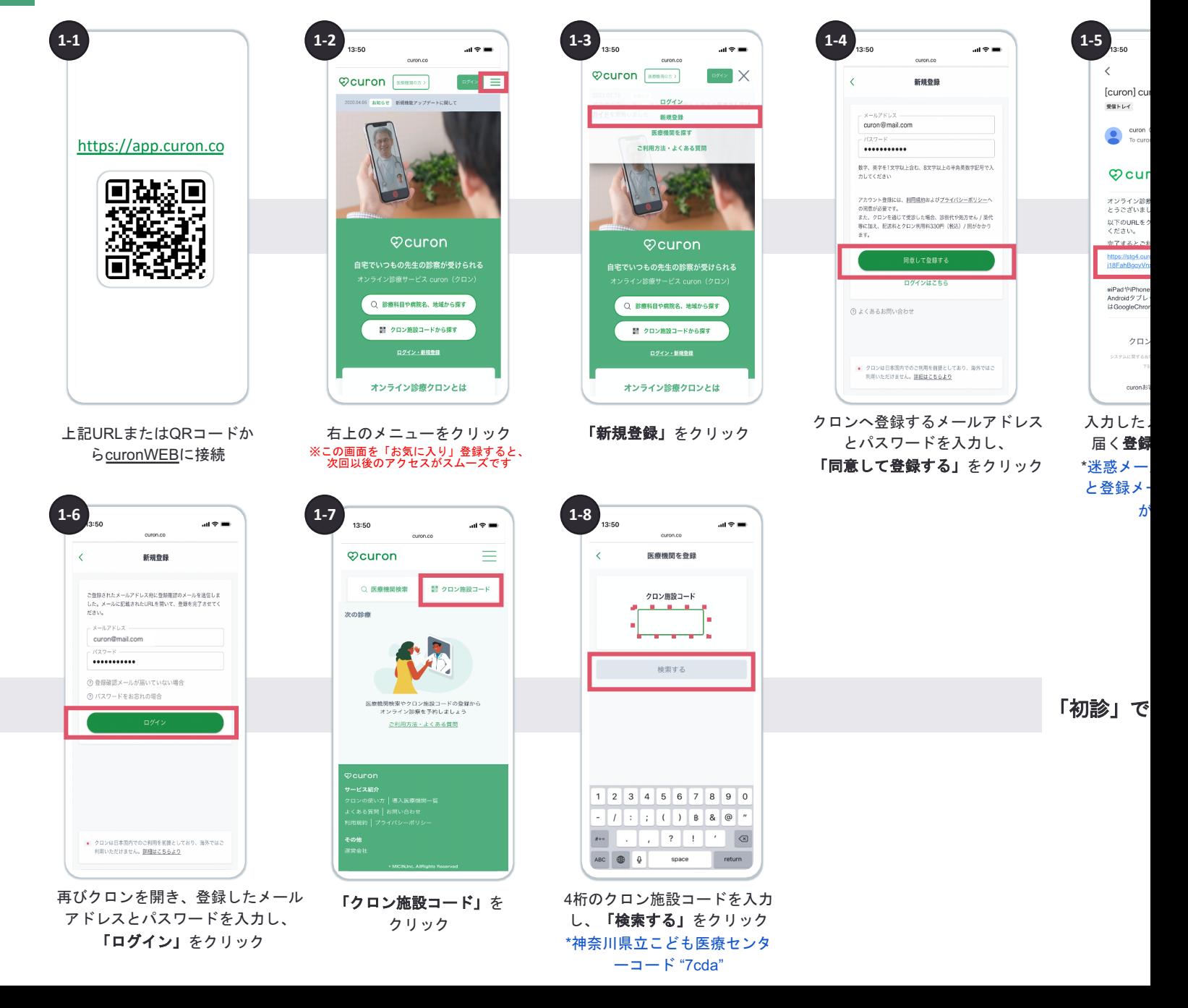

## **2** 「初診」診察申込(**1/2**)

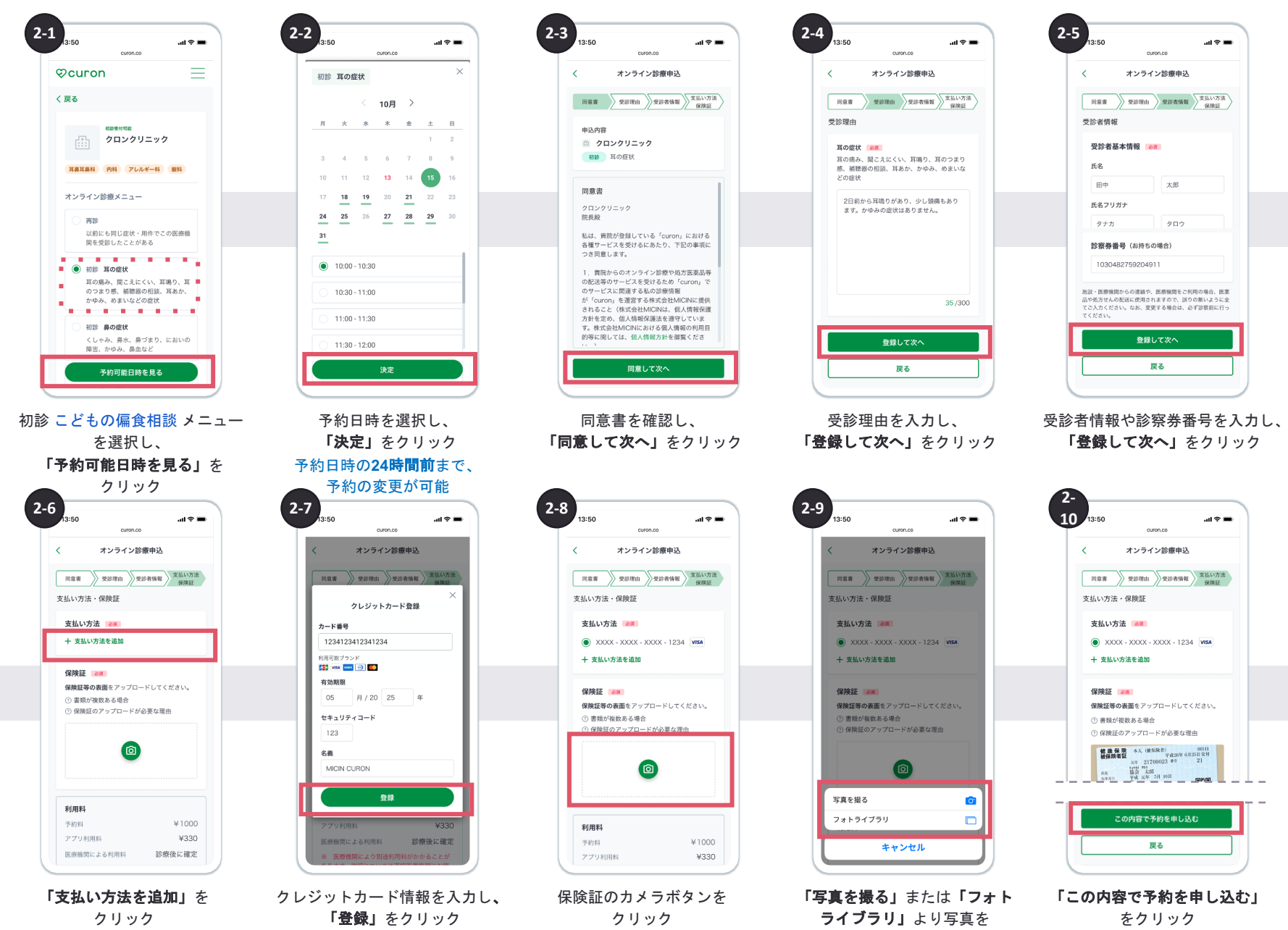

アップロード

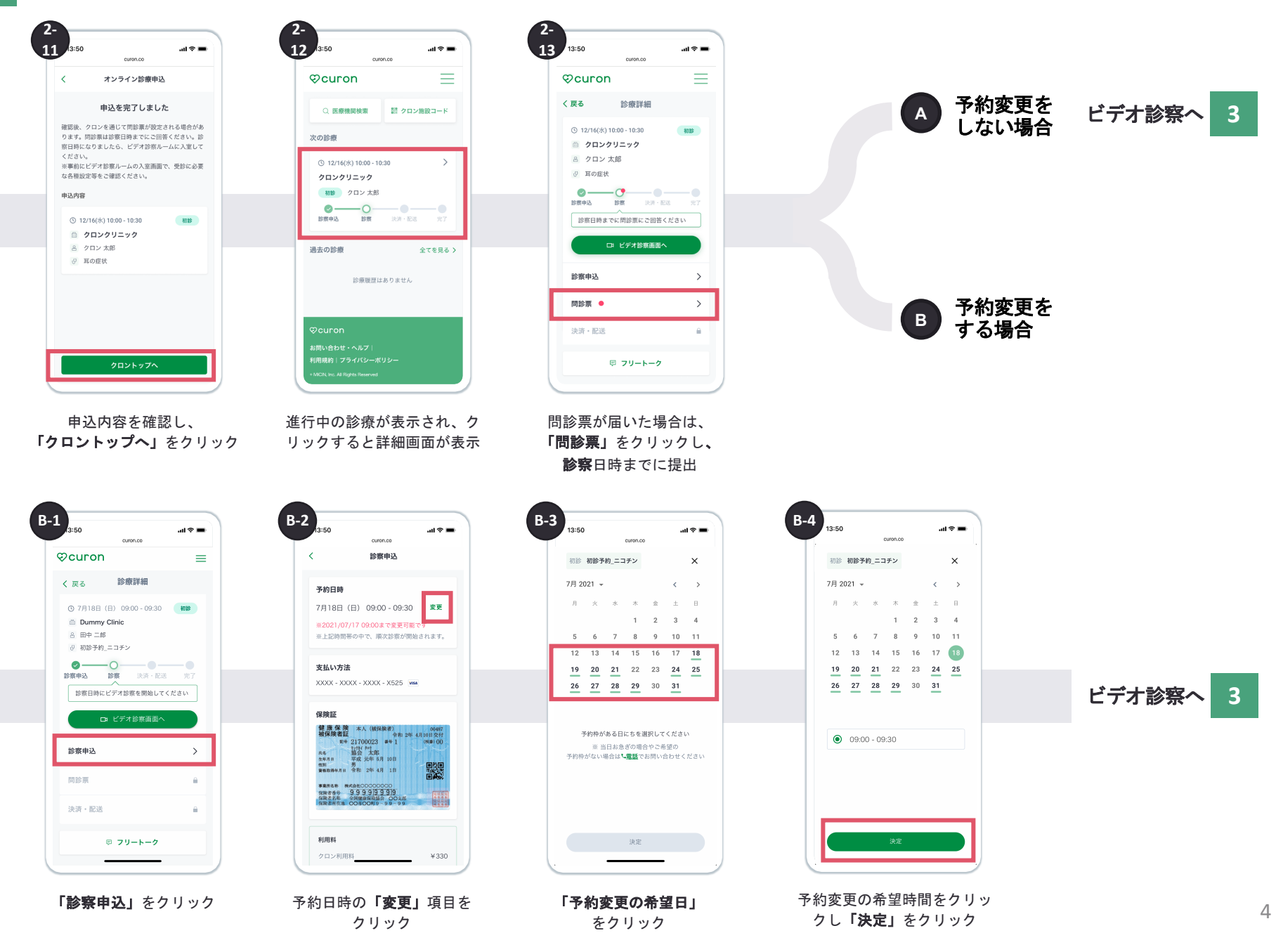

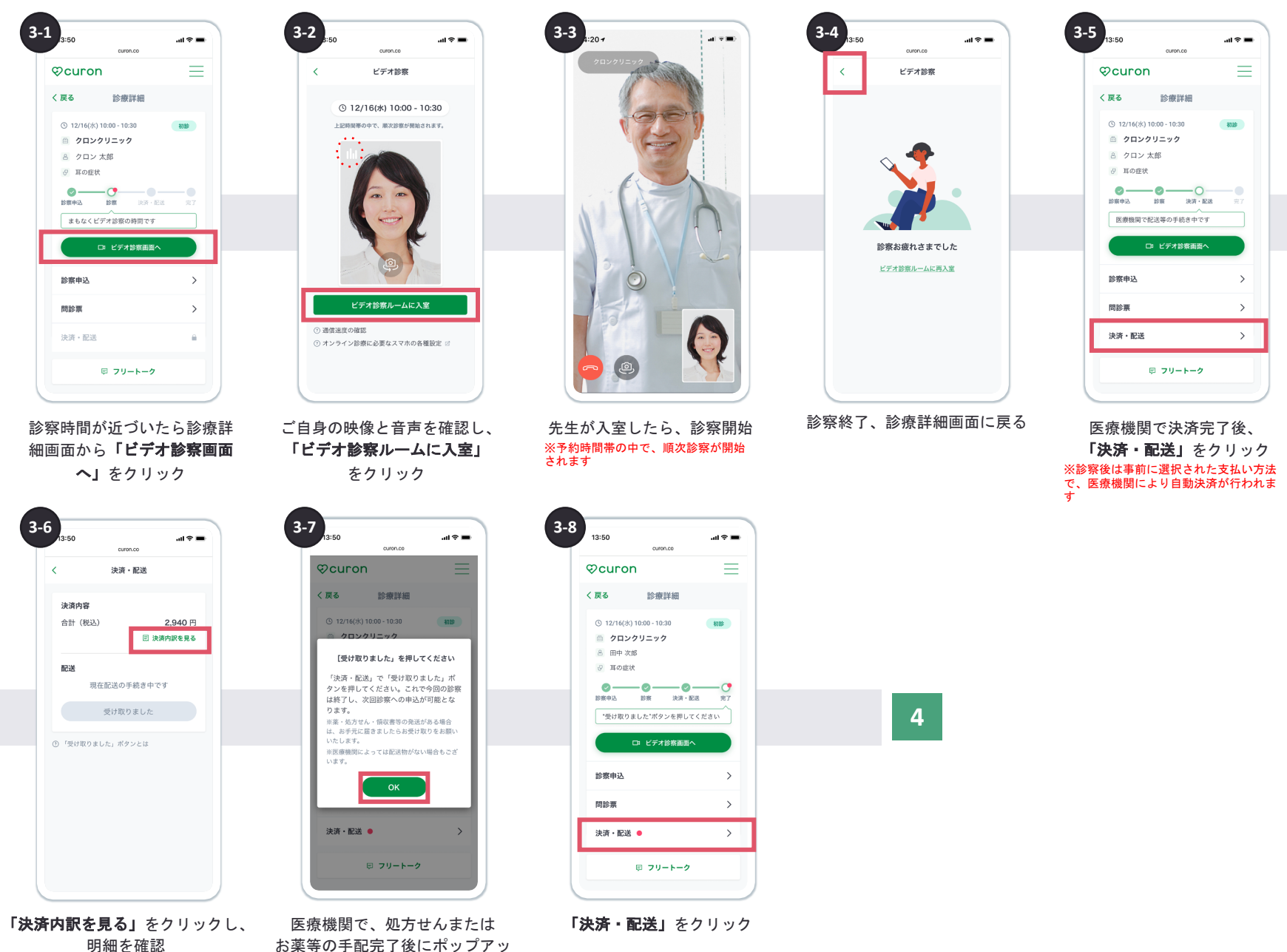

お薬等の手配完了後にポップアッ プが表示、「**OK**」をクリック

## **4** 決済〜次回診察申込

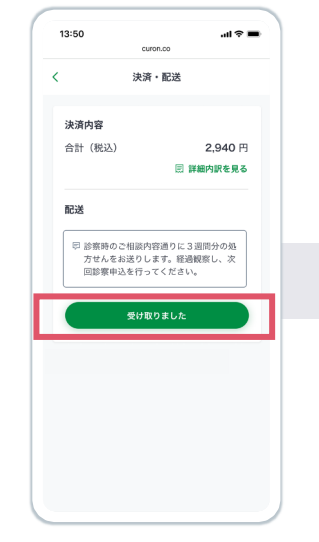

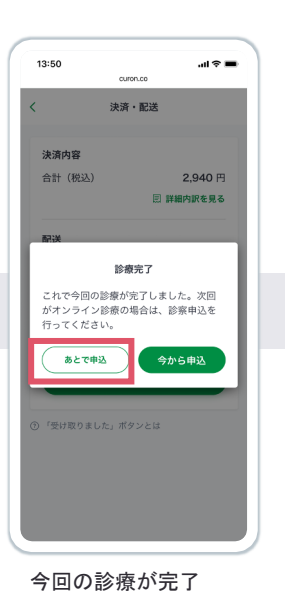

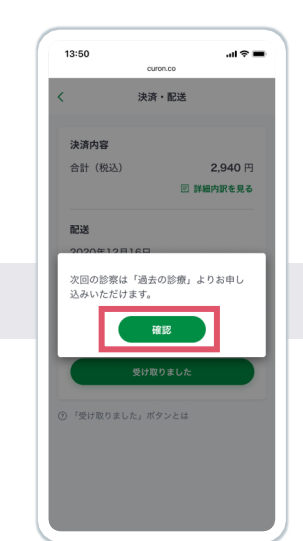

今回の診療が完了 アンチング 「確認」をクリック 過去の診療として表示 (クリックすると「再診を申 し込む」ボタンが表示)

13:50

次の診療

過去の診療

① 12/16(水) 10:30 - 11:00

クロンクリニック

再診 クロン 太郎

決済完了: 2020/12/16 13:31

**Ocuron** 

curon.co

Q 医療機関検索 | 2 クロン施設コード

現在申し込んでいる診療はありません

 $\omega(\mathcal{R})$ 

全てを見る >

 $\, = \,$ 

配送物が到着後、「受け取り ました」をクリック ※医療機関で配送物がない場合でも 「受け取りました」が表示されます。 クリックして手続きを進めてください。

6